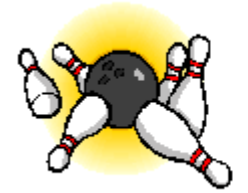

# **My Bowling Diary**

# **MyBowlingDiary 2.0 Installation Guide**

Web: www.mybowlingdiary.com Email: support@mybowlingdiary.com

Copyright  $\odot$  2004 – 2007 by Timothy A. Sawyer

MyBowlingDiary, Copyright  $\odot$  2004 – 2007 by Timothy A. Sawyer

MyBowlingDiary, its documentation and related database is protected by copyright laws of the United States and international treaties. Unauthorized reproduction, publication or distribution of this program or any portion of the program including screens, databases, etc. can result in severe civil and criminal penalties and will be prosecuted to the full extent of the law.

Microsoft, Microsoft Access, Windows 2000 and Windows XP are registered trademarks of Microsoft Corporation.

MyBowlingDiary 2.0 Install Guide, version 1.0 September, 2005

# **Table of Contents**

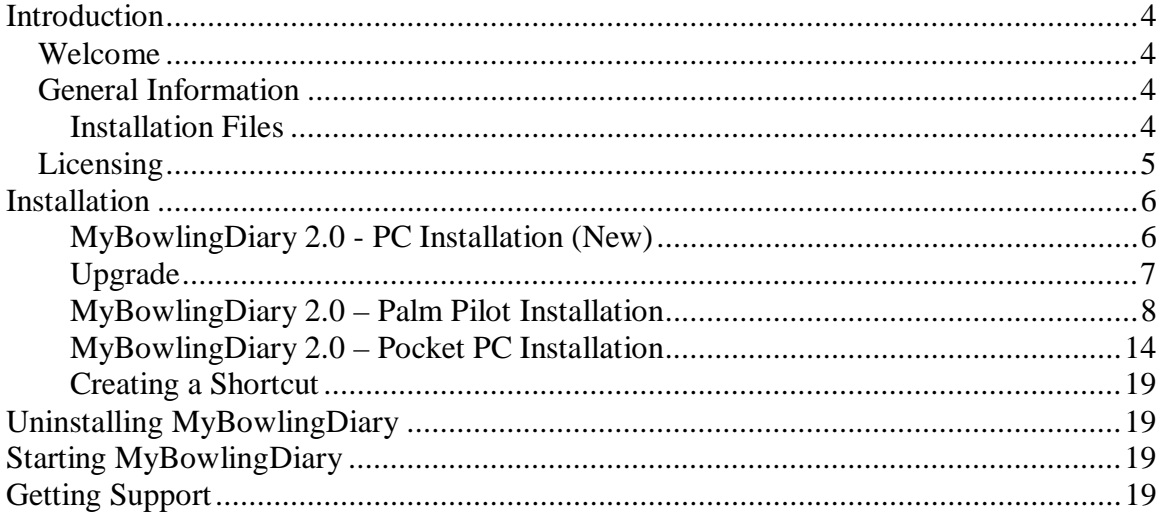

## **Introduction**

### *Welcome*

Welcome to MyBowlingDiary! By using MyBowlingDiary, you are telling yourself that you are serious about improving your bowling, and having the proper information at your fingertips is an important step in that process.

This installation guide contains instructions for installing the PC version as well as our handheld versions (for Pocket PC and Palm Pilot users).

If you are using MyBowlingDiary for the first time, please read below for some useful tips and information.

Here are some suggestions to get you started on the right track with MyBowlingDiary:

- 1. If you own the full version of MyBowlingDiary, please register your copy by visiting http://www.mybowlingdiary.com/reg\_intro.htm. Registration only takes a couple of minutes, and is fast and easy. Refer to the "**Error! Reference source not found.**" section for more information and instructions.
- 2. If you are using the trial version, you will want to install and activate the product as soon as possible as the license key has a limited evaluation period.
- 3. Read this user manual. You may also want to put a shortcut to the manual on your desktop for quick reference.
- 4. Review the README file supplied with the installation package to get information on known issues. You can also visit http://www.mybowlingdiary.com/support.htm to look up known support issues.
- 5. Review the license agreement, and the section on getting support. The license agreement should have been enclosed as a separate document with the installation package. If you need a copy of the license agreement, please send an email to support@mybowlingdiary.com.

For clarity, MyBowlingDiary will be referred to in this document as MyBowlingDiary or MBD.

### *General Information*

### **Installation Files**

Installation files can be downloaded from our website or contained on a CD. If you download installation files from our website, WinZip or a similar program that handles compressed files is required. You can download an evaluation copy of WinZip from http://www.winzip.com.

### *Licensing*

MyBowlingDiary requires a license key for operation. This license key is provided to you when you purchase the product or request a download of the trial version. There are three types of licenses available:

- Evaluation license: An evaluation license is valid for 30 days after installation, and has an expiration date. The evaluation license does not include support for our handheld modules.
- Permanent license, non-handheld: This is a permanent license of MyBowlingDiary to allow you to use the full PC version with no expiration. This does not include support for our handheld offering.
- Permanent license, handheld: This is a permanent license of MyBowlingDiary that allows you to use the full PC version with handheld support.

The type of license you have depends on the version you have purchased.

You will be required to enter your license key AND your serial number when you run MyBowlingDiary for the first time.

### **Installation**

#### **MyBowlingDiary 2.0 - PC Installation (New)**

This section covers the installation of MyBowlingDiary on your PC. Install this version before installing the Multi-DB or handheld modules (if ordered).

#### **Installation Requirements**

MyBowlingDiary requires the following:

- 1. Windows XP or Windows 2000
- 2. CD-ROM drive OR self-extracting executable.
- 3. Windows XP and Windows 2000 users must have administrative rights to the system where MBD is being installed.
- 4. At least 30 megabytes (30 MB) of free disk space for installation.

Unlike database services that may be provided on line, you **do not need** an active Internet connection in order to use MyBowlingDiary since it contains its own standalone database.

MBD maintains your information in a Microsoft Access database. While we recognize that many of our customers are familiar with Access, we DO NOT recommend using Access to directly modify the tables in the MBD database unless asked to do so by our support staff. Modifying the tables directly may render the product unusable. You may, however use the database tools in Access to repair and compress the database.

#### **Installation Procedure**

- 1. Preparation
	- a. **(International Windows XP users ONLY):** If you are using the international version of Windows XP, the program may not run properly after installation. When running the program you may see "Invalid Path" error messages. This is due to the way that the international versions of XP handle the "Common Files" directory. What you will want to do is simply create a "Common Files" directory under the "Program Files" directory (or equivalent directory depending on your version). After installation, you may have to either move or copy the database and serial number files to that directory. If you have the US version of Windows XP you should not have this issue.
		- i. The database file is named "MyBowlingDiary\_DB.mdb" and the serial number file is "SerialNumber.txt". You can do a search with Windows Explorer to find these files and move them to the directory you just created.
- 2. If you downloaded the compressed image:
- a. Open the compressed image with WinZip (or a compatible program that handles compressed files) and extract the entire image to your computer.
- b. Proceed with step 3(b) below.
- 3. If you are installing from the CD:
	- a. Browse to your CD using Windows Explorer
	- b. Open the "MyBowlingDiary 2.0" folder on the CD (you can do this by double clicking on the folder)
	- c. Open the "MyBowlingDiary  $2.0 PC$ " folder on the CD
	- d. Double click the "setup.exe" icon
- 4. Follow the screen prompts to install MyBowlingDiary.

**Note: During installation, an error message may appear in a dialog box: "Error occurred while registering C:\Windows\System\Setup\msado25.tlb" with the choices of "Abort", "Retry" and "Ignore". The workaround is to click the "Ignore" button. The installation will continue without incident.** 

#### **Upgrade**

If you are currently at MyBowlingDiary 1.x, please contact support via email at support@mybowlingdiary.com for assistance.

#### **MyBowlingDiary 2.0 – Palm Pilot Installation**

This section shows you how to install MyBowlingDiary 2.0 on the Palm Pilot.

- 1. Ensure that your HotSync is functioning properly.
- 2. Use Windows Explorer to browse to "C:\Program Files\Common Files\MyBowlingDiary"
- 3. In the "C:\Program Files\Common Files\MyBowlingDiary" folder
	- i. Create a folder called "MYBD"
	- ii. Create a folder under MYBD called "PDA DB Archive"
- 4. If installing from a downloaded compressed file:
	- i. Use WinZip to extract the installation files to a temporary folder (such as C:\temp). These files will be in a directory called "MyBowlingDiary\_PalmOS\_Install"
- 5. If installing from the CD, open the "MyBowlingDiary\_PalmOS\_Install" folder
- 6. Perform a HotSync on your Palm Pilot
- 7. Browse to the MyBowlingDiary\_PalmOS\_Install folder and double click the "setup.exe" icon. You will see a series of splash screens as follows:

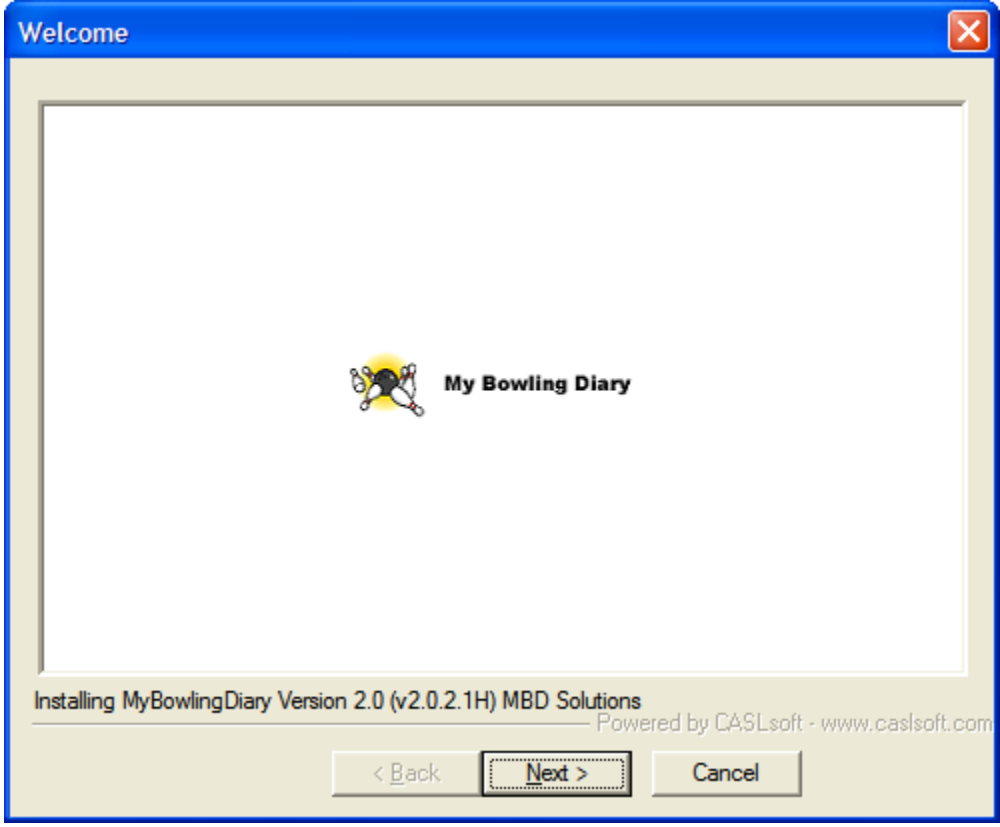

Click the "Next" button

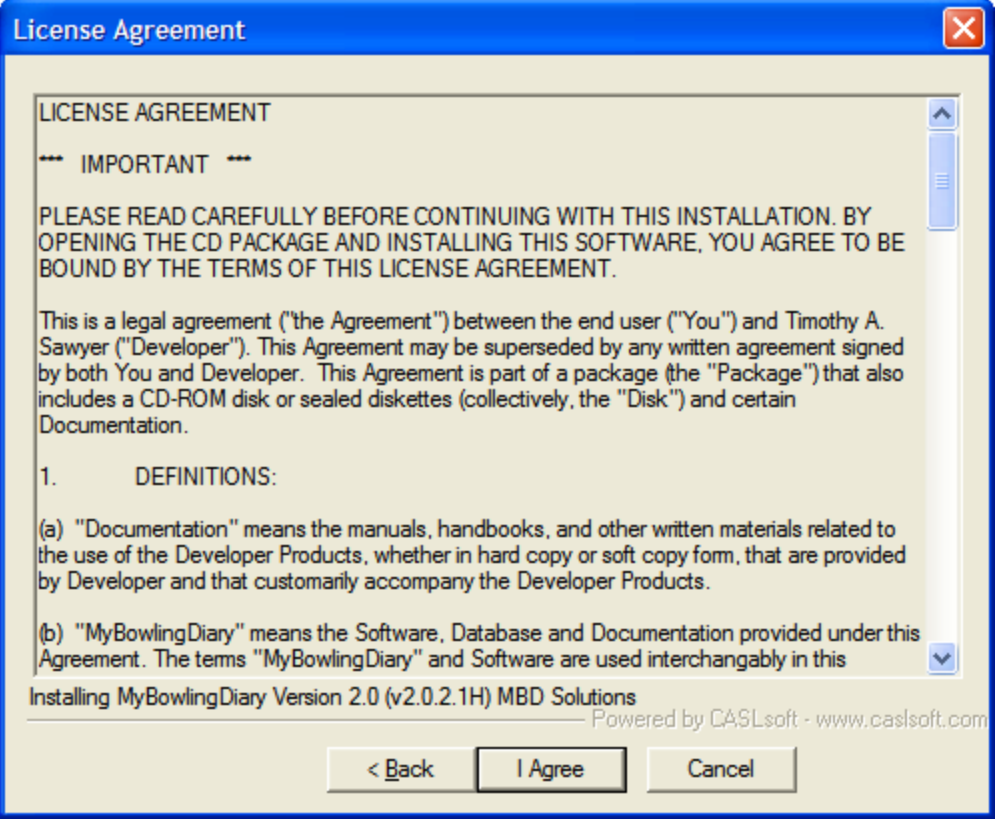

Click "I Agree" to accept the license agreement

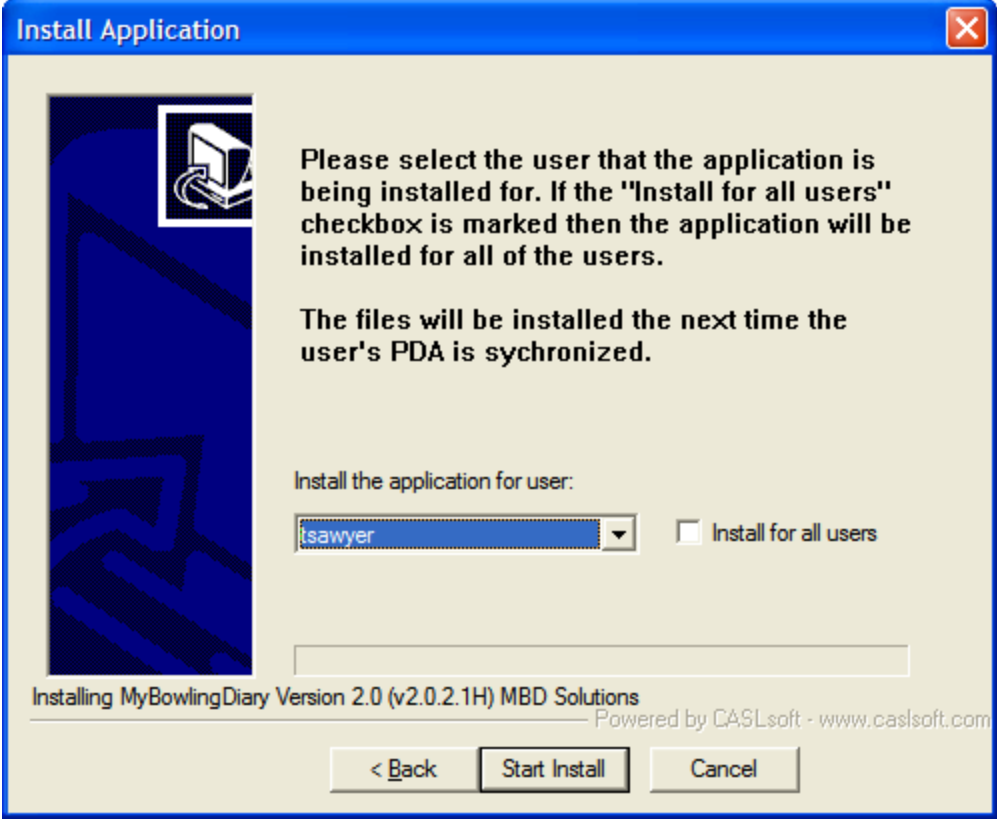

Ensure that the right user is in the "Install the application for user" box OR you can also select "Install for all users".

Click "Start Install"

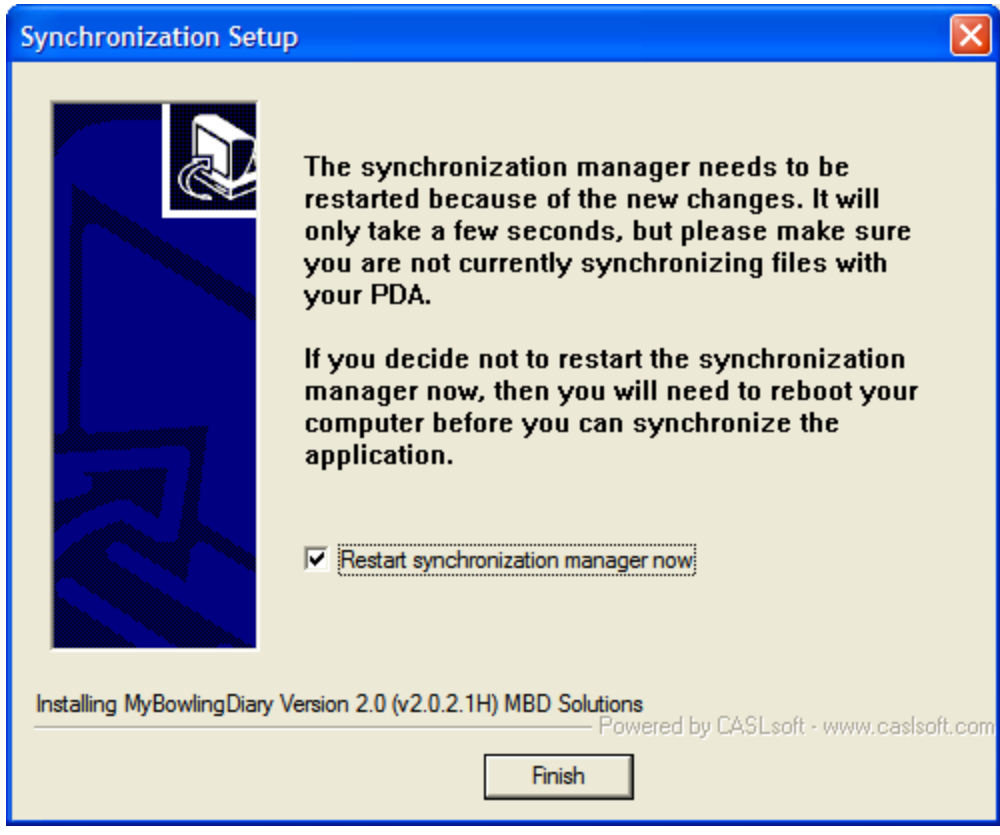

Click "Finish" to restart the synchronization manager.

Now you must install the PRC file. IN the MyBowlingDiary\_PalmOS\_Install folder double click the "MyBowlingDiary.PRC" file. This will bring up the Palm Pilot "Quick Install" wizard.

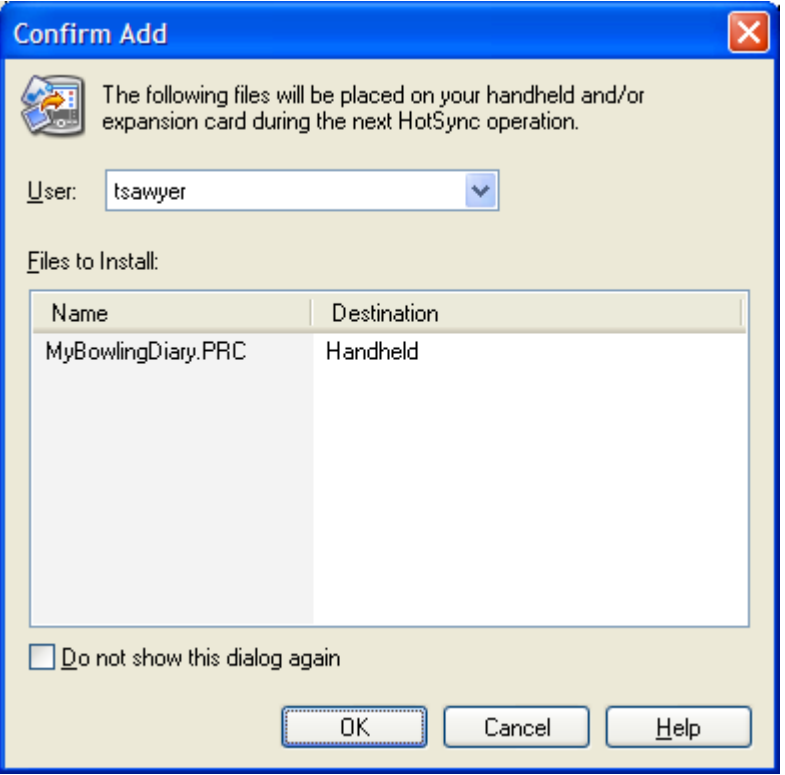

Click "OK" to confirm.

![](_page_12_Picture_16.jpeg)

You can close this window. The next time you do a HotSync, MyBowlingDiary will be installed on your Palm Pilot. By default, this installs into the "Unfiled" category on your Palm Pilot.

#### **MyBowlingDiary 2.0 – Pocket PC Installation**

This section shows you how to install MyBowlingDiary 2.0 on your Pocket PC

- 1. Ensure that Active Sync is functioning properly. MyBowlingDiary is only supported for ActiveSync 3.7 and 3.8.
- 2. Use Windows Explorer to browse to "C:\Program Files\Common Files\MyBowlingDiary"
	- a. In the "C:\Program Files\Common Files\MyBowlingDiary" folder
		- i. Create a folder called "MYBD"
		- ii. Create a folder under MYBD called "PDA DB Archive"
- 3. If installing from a downloaded compressed file:
	- i. Use WinZip to extract the installation files to a temporary folder (such as C:\temp). These files will be in a directory called "MyBowlingDiary\_PalmOS\_Install"
- 4. If installing from the CD, open the "MyBowlingDiary\_PalmOS\_Install" folder
- 5. Perform a HotSync on your Pocket PC. Leave your Pocket PC connected.
- 6. Browse to the MyBowlingDiary\_PalmOS\_Install folder and double click the "setup.exe" icon. You will see a series of splash screens as follows

![](_page_13_Picture_75.jpeg)

Click "Next"

![](_page_14_Picture_10.jpeg)

Click "I Agree" to accept the license agreement

![](_page_15_Picture_35.jpeg)

#### **DO NOT CHANGE ANY VALUES IN THIS SCREEN.** Click "Start

Install". This will launch the "Add Programs" wizard. You will be prompted with this dialog box.

![](_page_15_Picture_36.jpeg)

Click "Yes". MyBowlingDiary will install on your Pocket PC, after which you will see this dialog.

![](_page_15_Picture_5.jpeg)

![](_page_15_Figure_6.jpeg)

MyBowlingDiary 2.0 Installation Guide 16

7. After installation, your Active Sync should reconnect. Allow your PPC to sync, then open your Active Sync window:

![](_page_16_Picture_19.jpeg)

8. Click "Options"

![](_page_17_Picture_18.jpeg)

- 9. Check the "MyBowlingDiary" checkbox which will "turn on" synchronization for MyBowlingDiary data, then click "OK"
- 10. Allow your PPC to sync.

### *Post-Installation*

#### **Creating a Shortcut**

It is recommended that you create a shortcut on your desktop that points to MyBowlingDiary. Creating a shortcut takes a minute and is very easy.

- 1) Using Windows Explorer, browse to the directory where you installed MyBowlingDiary.
- 2) Using the right mouse button, click the MyBowlingDiary executable and select "Create Shortcut"
- 3) The shortcut will be created in that directory.
- 4) To get the shortcut to the desktop, you can use the right mouse button to click on the shortcut, and select "Cut".
- 5) Now go to your desktop (the easiest way is to minimize your windows) and select "Paste". The shortcut is now on your desktop.
- 6) You can edit the name of the shortcut by right clicking with your mouse and selecting "Properties".
- 7) Now to launch MyBowlingDiary, you need only double click on the shortcut.

# **Uninstalling MyBowlingDiary**

To uninstall MBD:

- 1. If desired, copy the database in C:\Program Files\Common Files\MyBowlingDiary\MyBowlingDiary\_DB.mdb to another location.
- 2. Go to "Control Panel -> Add or Remove Programs" and select MyBowlingDiary
- 3. Click the "Change / Remove" button
- 4. Click "Yes" to the following dialog box
- 5. After a short time, MBD is removed from your system

# **Starting MyBowlingDiary**

If you created the shortcut, simply click on the shortcut to launch MyBowlingDiary. For more information about using MyBowlingDiary please consult the User Guide which is located in the Docs folder where you installed MyBowlingDiary.

# **Getting Support**

If you run into problems with the installation, please check our support page at http://www.mybowlingdiary.com/support.htm. You can also contact us by:

Email: support@mybowlingdiary.com

Live chat (hours vary): Windows Messenger – Add  $\frac{mybow15@mybowlingdiary.com}{mryboxlingdiary.com}$  to your Windows Messenger contact list Yahoo! Messenger – Add mybowlingdiary to your Yahoo! Messenger contact list